# 臺灣 **TOPIK** 報名流程

2024.06

1. 登入會員 (尚未加入會員者,請先註冊)

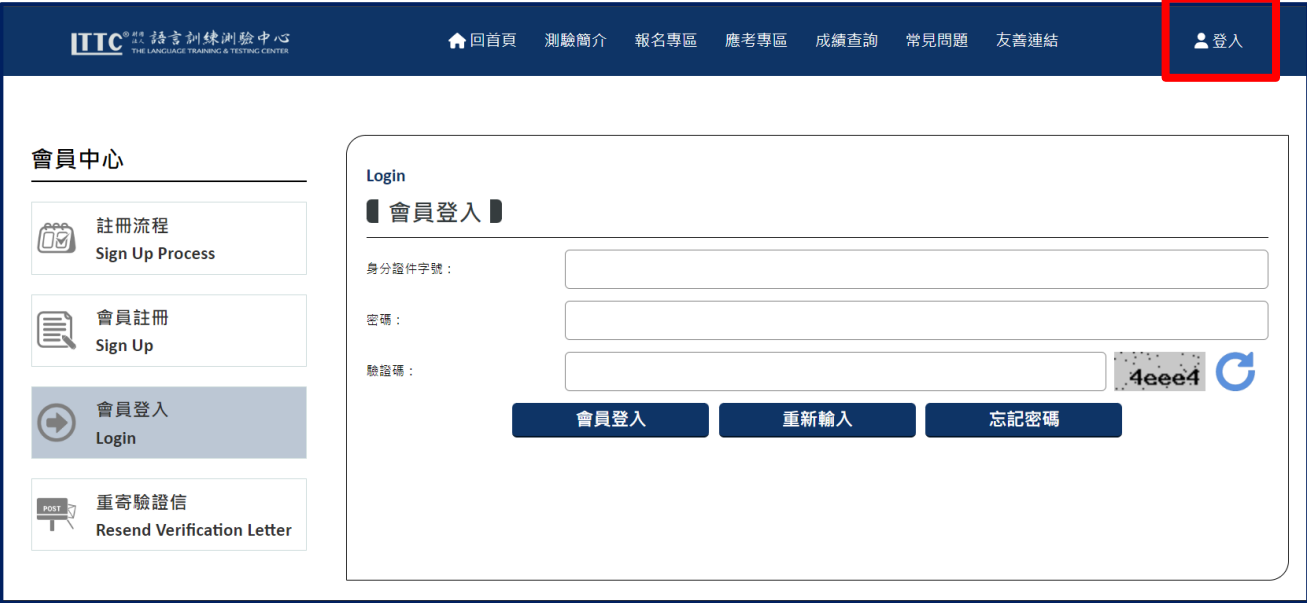

2. 首頁→報名專區→「我要報名」

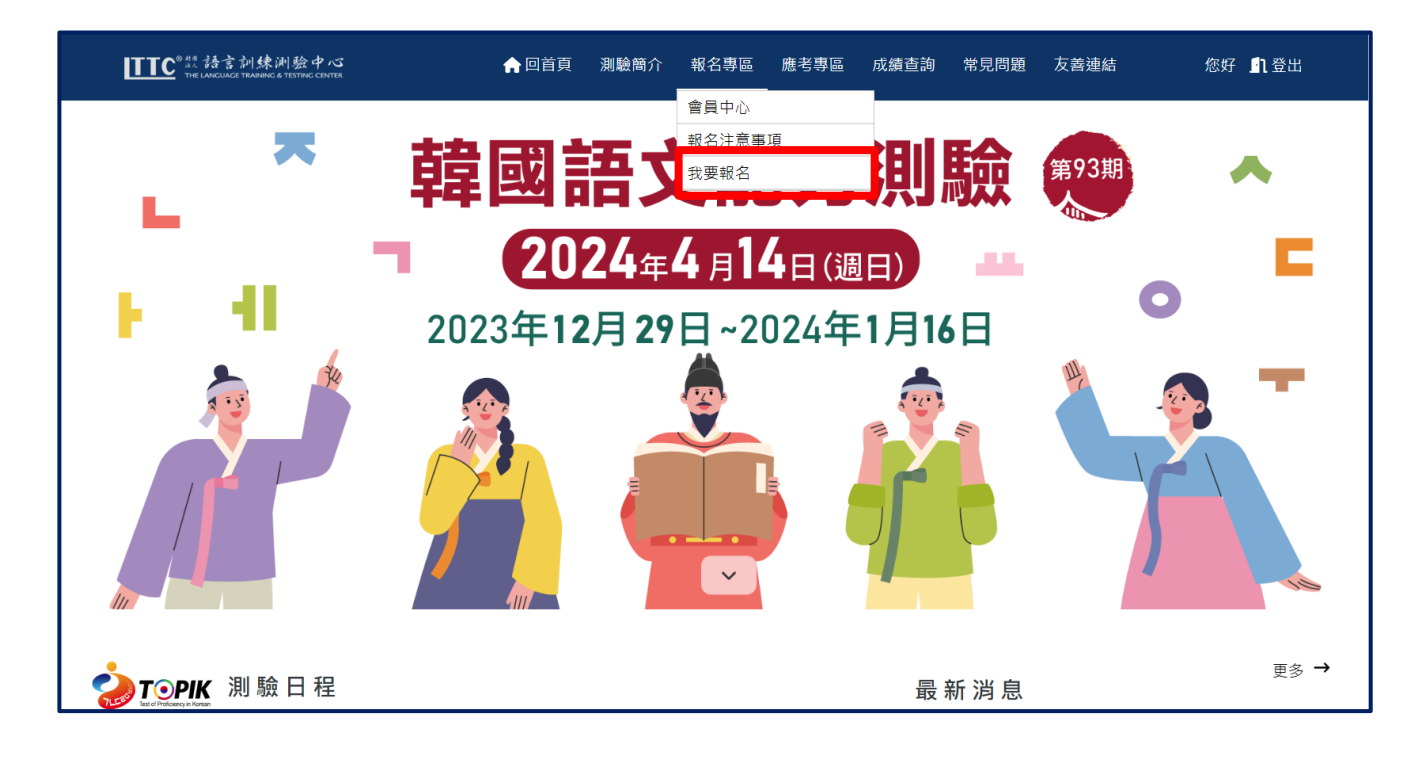

## 3. 填寫報名資料

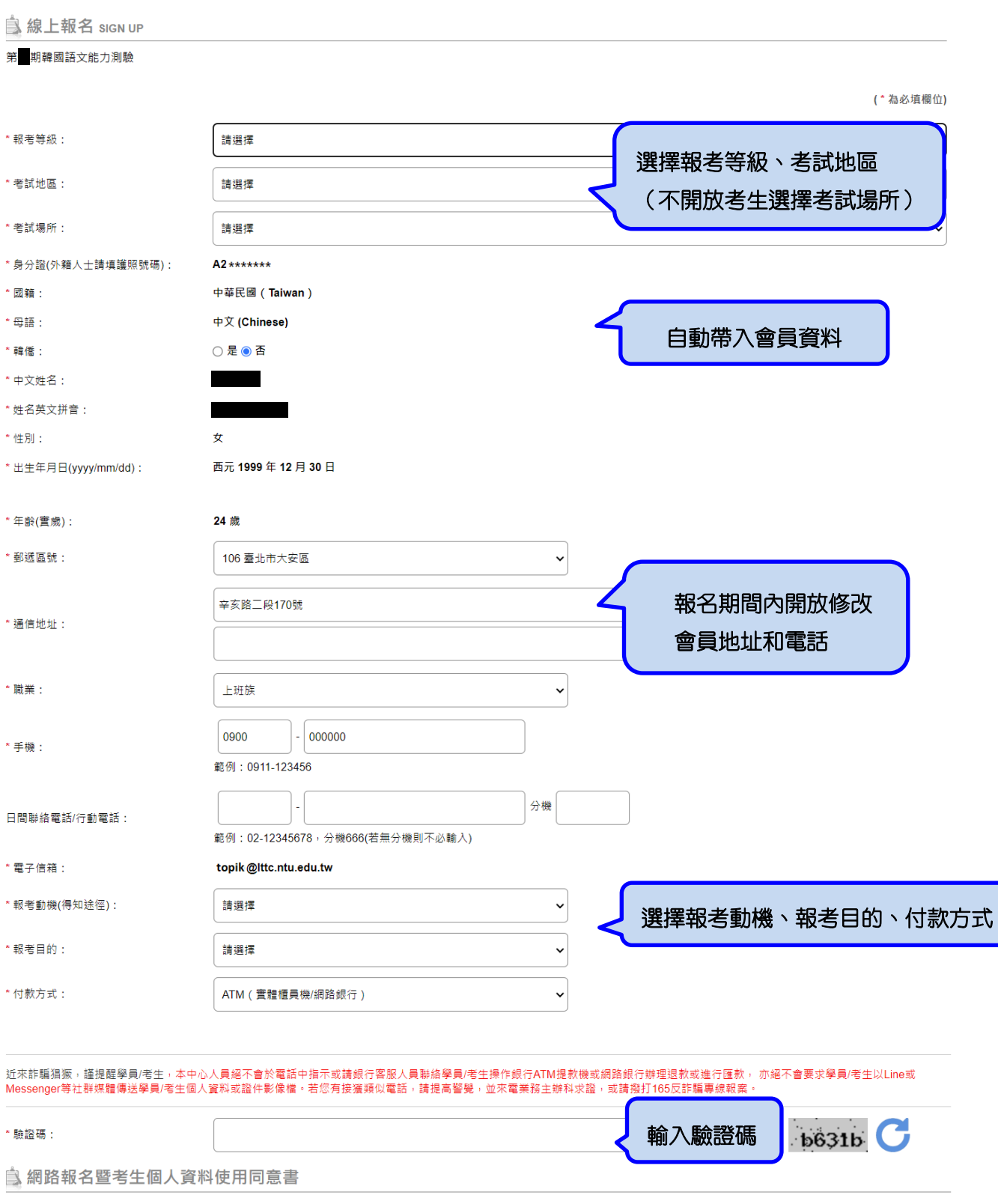

#### 網路報名暨考生個資使用同意書

為配合政府個人資料保護法並確保考生的權益,請詳細閱讀下列網路報名暨考生個資使用同意書內容,當您按下畫面下方之「我同意」按鈕時,即表示您已閱 讀、瞭解並同意本同意書所載有關報名及考生個資的相關事項。

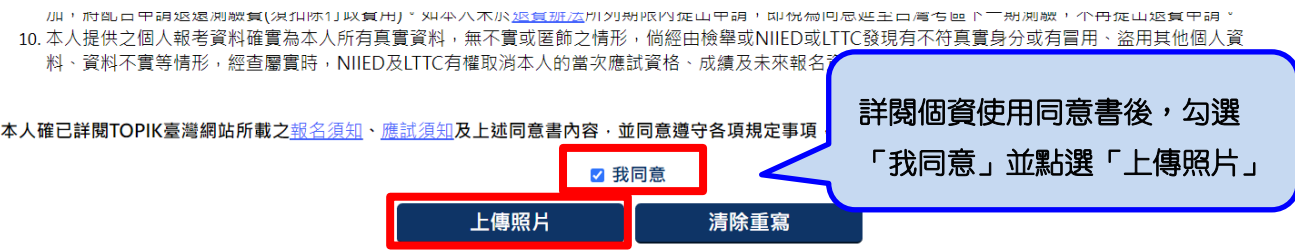

4. 上傳照片→選擇檔案

※照片規格須符合紅字說明及「相片規格範例」

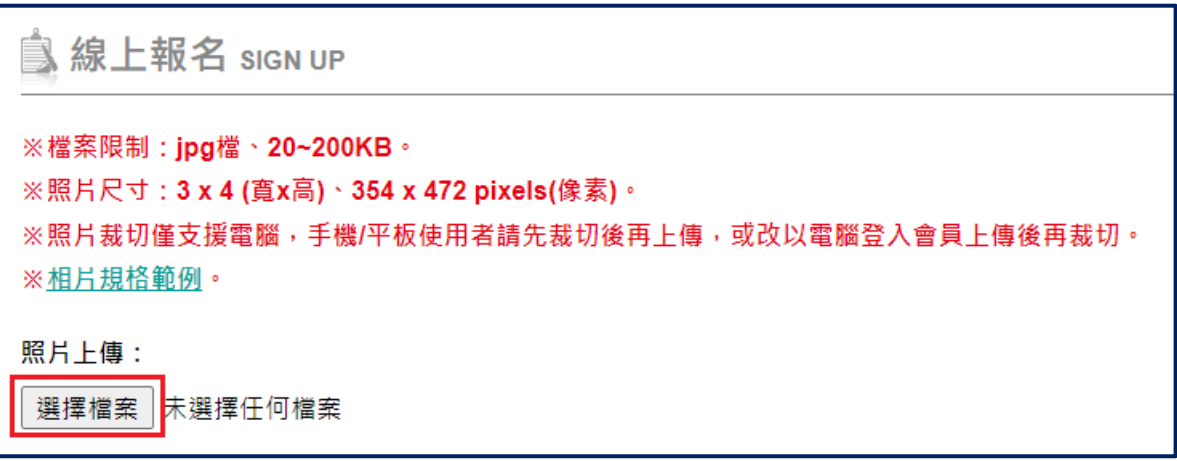

5. 請拖移滑鼠選擇裁切區域,再按「照片存檔&完成登錄」

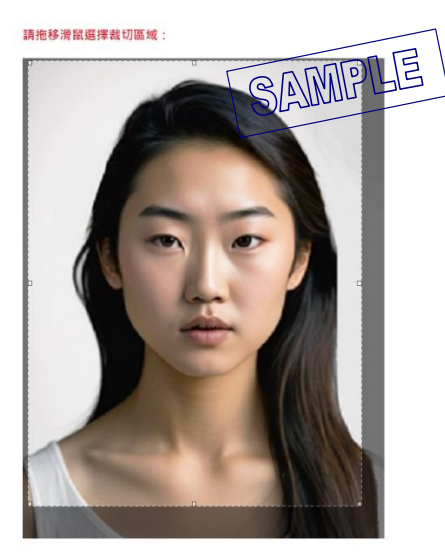

6. 送出報名資料後,將提醒繳費期限,另會自動跳出「報名資料」頁面,可確認報名資料是 否正確、自行列印/儲存本頁以利進行繳費作業

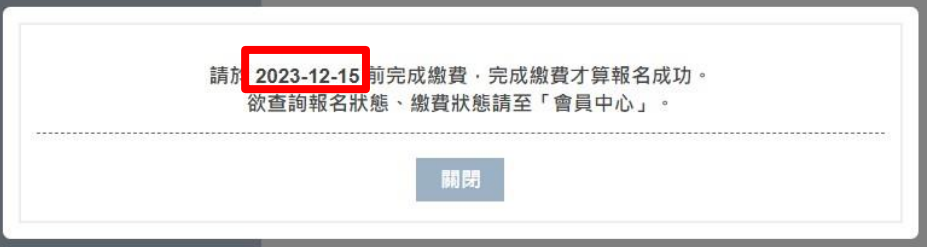

## 7. 報名資料確認、修改大頭照

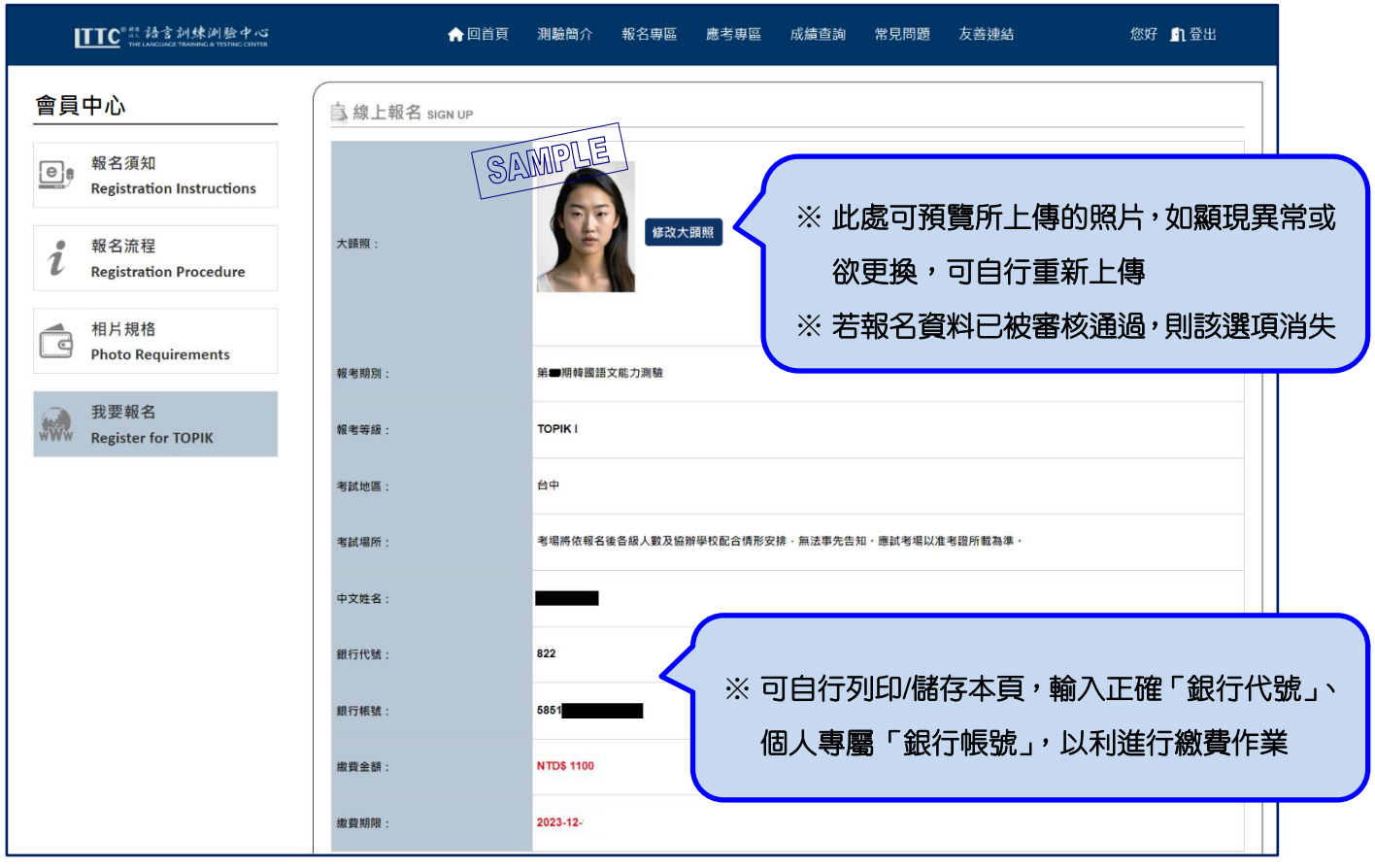

# 8. 如已離開上頁頁面,欲查詢繳費資訊/繳費狀態,請至會員中心→「報名紀錄」

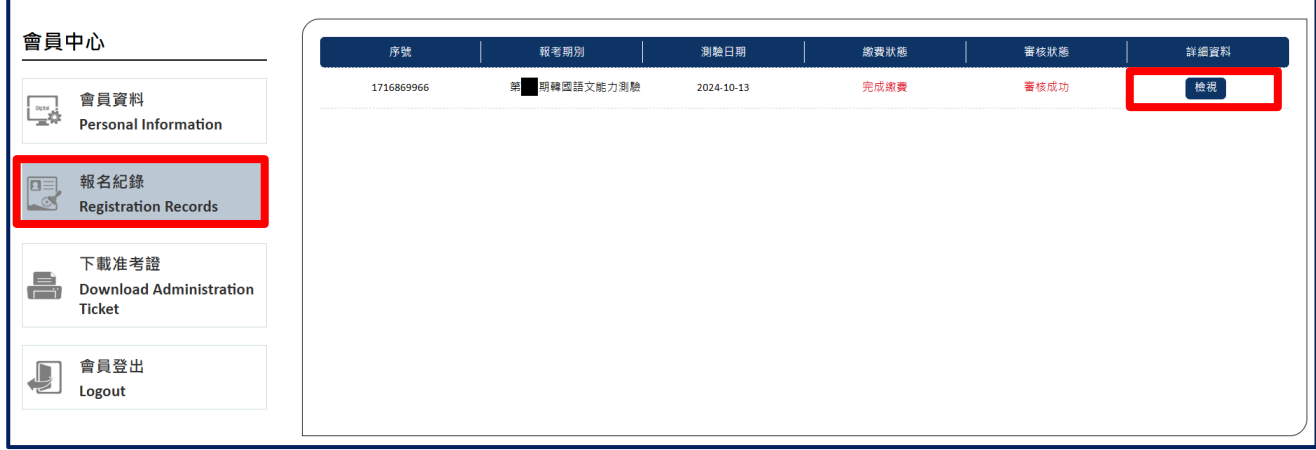